# **apps.education.fr :**

### **Modifier le guichet d'authentification**

*Passer du guichet Caen ou Rouen au guichet Normand*

**Un guichet d'authentification est un serveur « fournisseur d'identité » qui valide l'accès à un autre service. L'authentification locale (identifiant – mot de passe) du service n'est pas utilisée.** *Cela permet de limiter le nombre de mot de passe à retenir et augmente le niveau de sécurité*

**But de l'opération :** détacher le compte « Apps » du guichet « Caen » ou « Rouen » et le rattacher au guichet « Normand », **il ne faut pas créer un nouveau compte Apps** (plus de détail en infra page 4).

**Êtes-vous concerné ?** Probablement si vous avez activé votre compte sur apps.education.fr avant le 15/11/2022. Pour vous en assurer, tentez de vous connecter sur apps.education.fr en cliquant sur « S'identifier avec Authentification Éducation Nationale » et choisissez le guichet « Academie Normandie ». Si vous accédez à votre portail personnel sans alerte particulière, vous n'avez pas besoin de ce tutoriel. Si, au contraire, on vous propose de lier cette authentification nationale avec votre compte existant, suivez ce pas-à-pas.

- 1. Connectez-vous sur APPS avec le guichet ac-caen.fr ou ac-rouen.fr ;
- 2. Cliquez sur « Profil » à partir du menu en haut à droite :

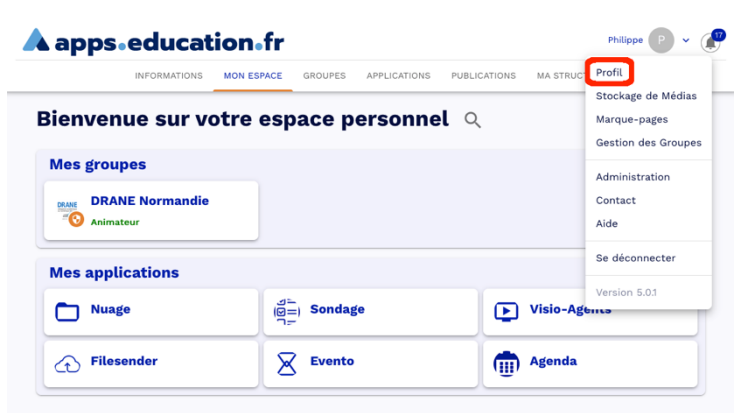

Ex-Academie Caen

Ex-Academie Rouen

3. Cliquez sur « Vous pouvez accéder à l'application en cliquant ici » *Vous ouvrez, dans un nouvel onglet, la fenêtre « Keycloak »* 

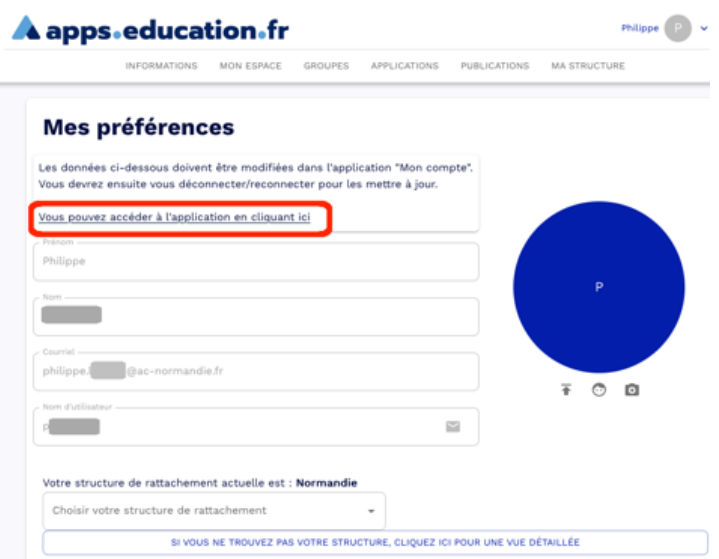

4. Créez ou récupérez le mot de passe local, 2 cas de figure :

Dans le cas où aucun mot de passe local n'est présent, il suffit de le définir (et de le confirmer) ici

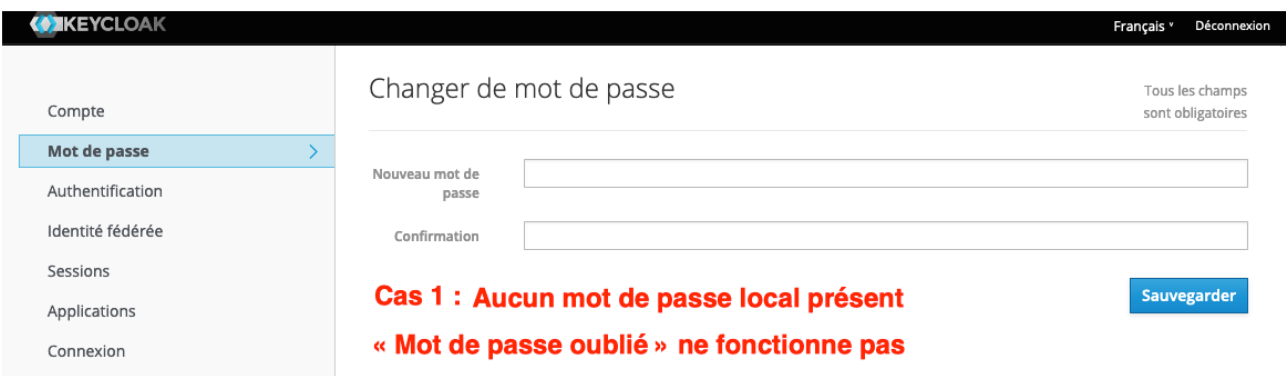

#### Dans le cas où un mot de passe local a déjà été défini, vous pouvez (facultatif) le modifier ici

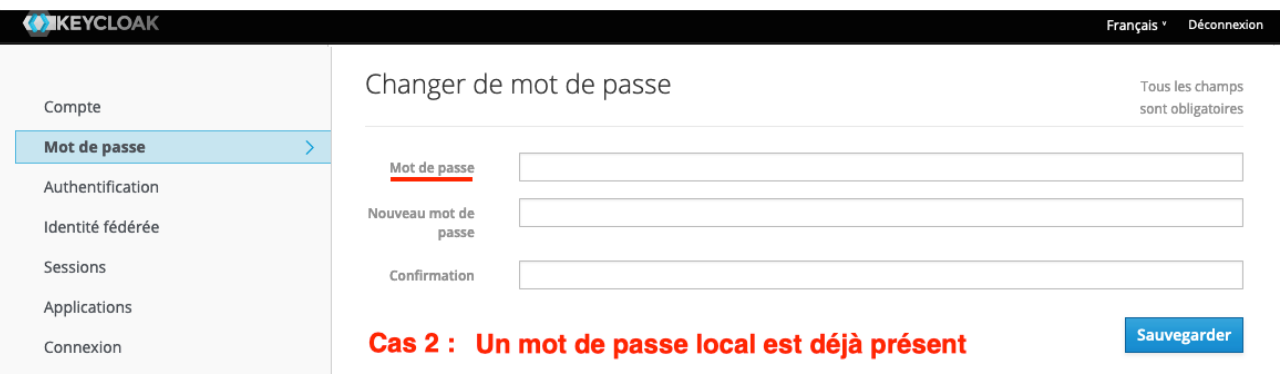

Si le mot de passe local a été défini et perdu, cliquez sur « Mot de passe oublié » lorsque la page de connexion locale vous est proposée (lors d'une phase de connexion **OU** au moment de la mise en place de la liaison avec une authentification académique)

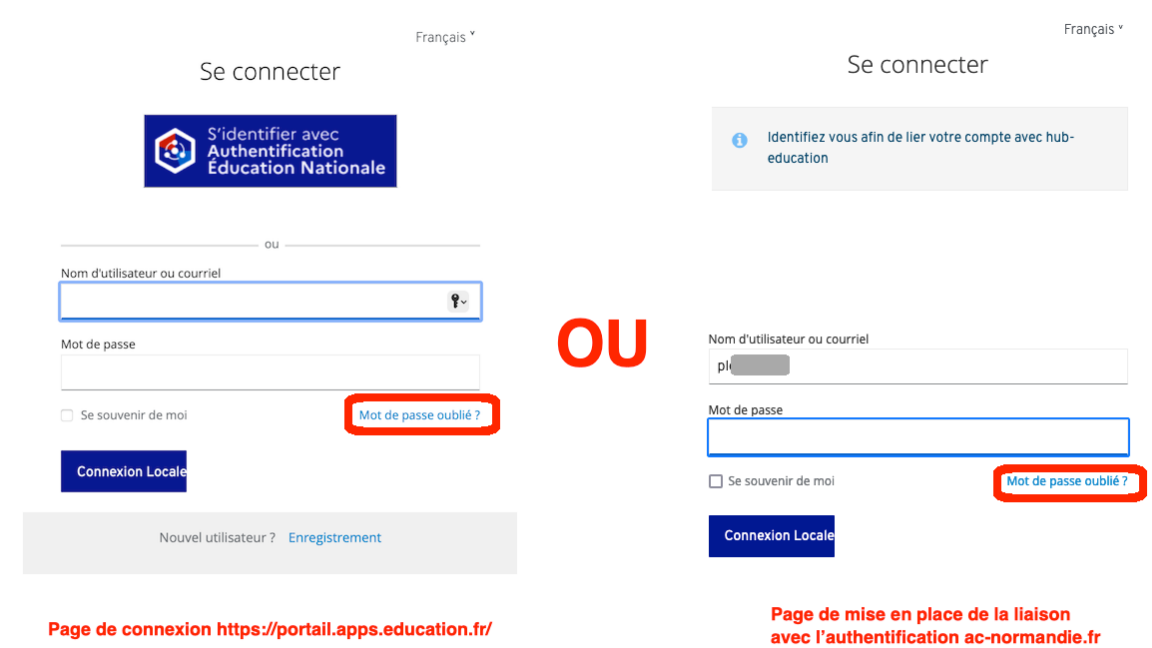

5. Dans « Comptes », modifiez si nécessaire l'adresse en ac-normandie.fr

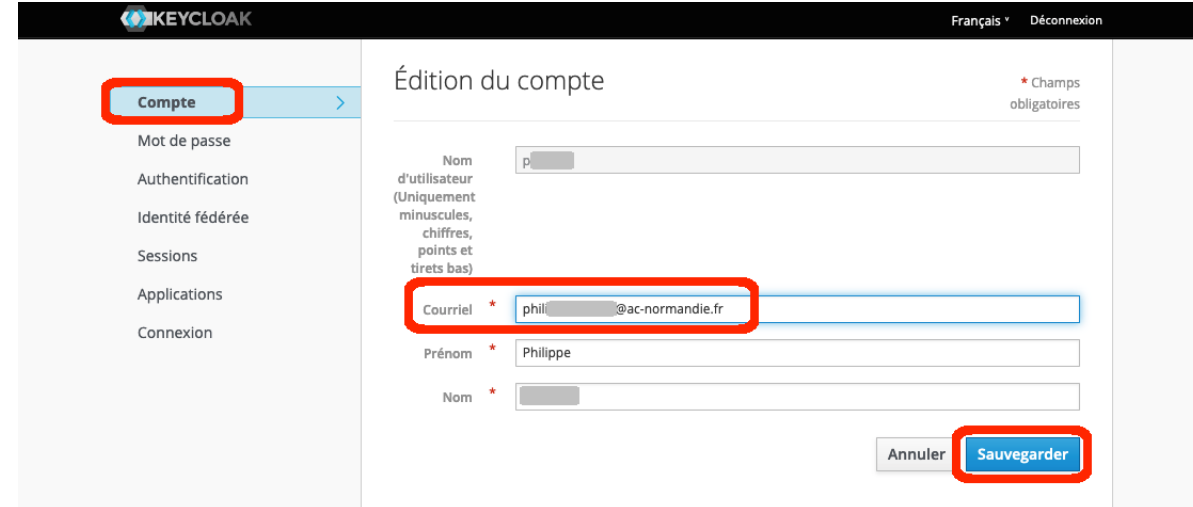

6. Dans « Identité fédérée », cliquez sur « Supprimer » *Il faut supprimer l'identité fédérée si le compte APPS est lié à un guichet historique Caen ou Rouen.* **Il faut avoir défini un mot de passe local avant de supprimer l'identité fédérée**

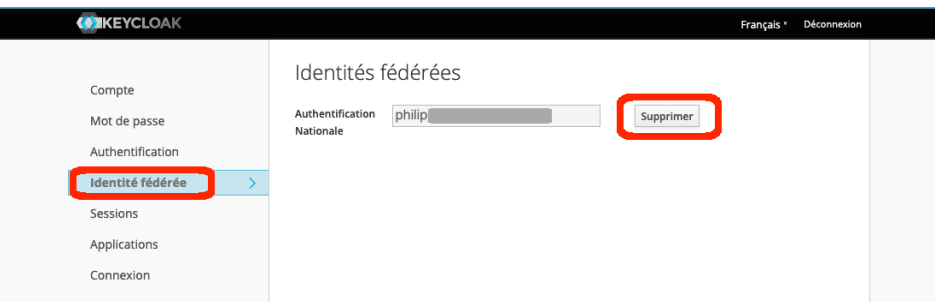

7. Déconnectez-vous et fermez le navigateur *Si vous n'utilisez pas la navigation privée*

**A** apps education fr

8. Reconnectez-vous sur https://portail.apps.education.fr/ avec l'Authentification nationale *Si demandé, sélectionner « Académie de Normandie »*

**A** apps education fr

- 9. Cliquez sur « Souhaitez-vous lier authentification nationale à votre compte existant »
- 10. Saisissez votre nom d'utilisateur ou l'adresse mail puis **mot de passe local**

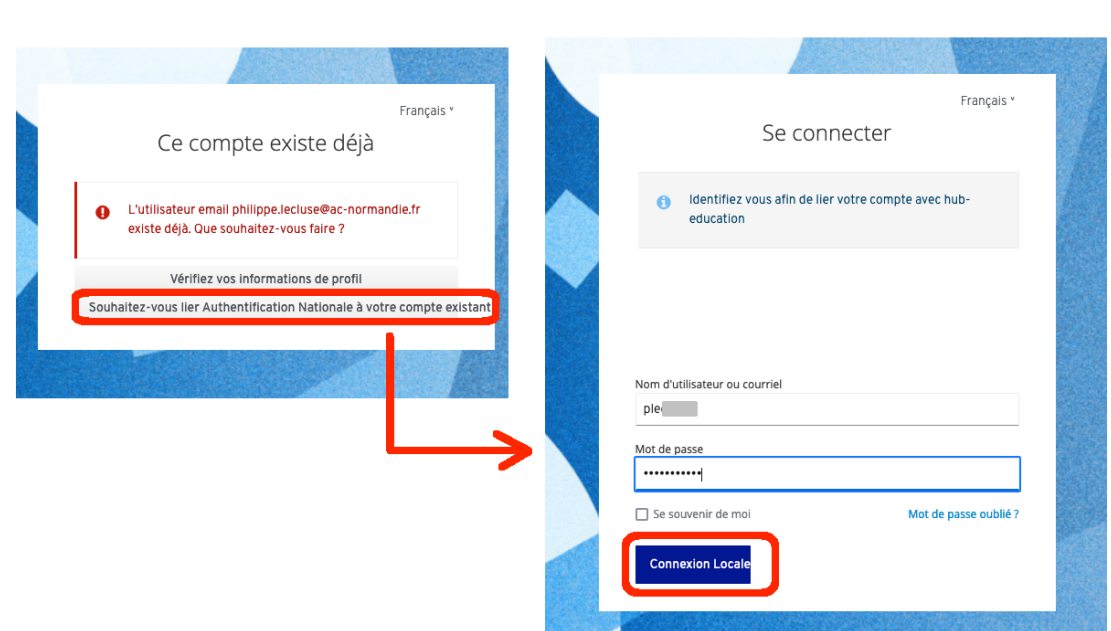

**Pour une nouvelle adresse mail, un courrier de vérification avec un lien à cliquer sera envoyé**

## Si un doublon a été créé

#### **État des lieux :** deux comptes APPS ont été créés.

Le premier compte, qui contient des données, est fédéré au guichet « ex Caen ou ex Rouen ». Le deuxième, créé accidentellement (vide), est fédéré au guichet « Académie de Normandie ».

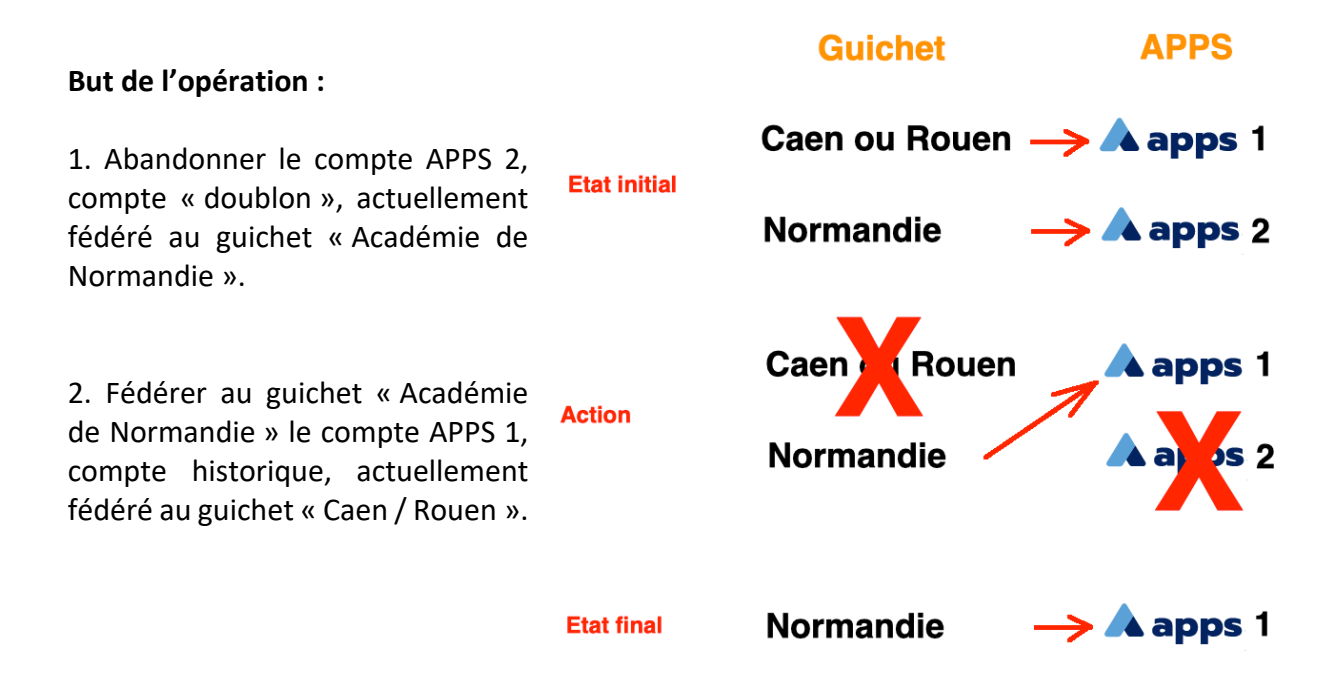

#### **Actions à réaliser en vous référant aux explications des pages précédentes :**

Dans une nouvelle fenêtre de navigation privée :

- 1. Connectez-vous sur le compte APPS 2 avec le guichet Normand ;
- 2. Créez un accès local au compte APPS 2 (s'il n'existe pas) et vérifiez qu'il fonctionne ;  *Le vérifier dans une fenêtre privée avant de supprimer l'identité fédérée*
- 3. Modifiez l'adresse mail, vous recevrez un courriel de vérification de l'adresse *Mettez une adresse différente des adresses Caen/Rouen/Normandie) ;*
- 4. Cliquez sur le lien de validation envoyé sur la nouvelle adresse ; *Si l'adresse a déjà été validée (utilisée précédemment), passez à l'étape 5 Si vous ne validez pas l'adresse mail, vous perdrez l'accès au compte APPS 2*
- 5. Supprimez l'identité fédérée ;
- 5. Déconnectez-vous.

Dans une nouvelle fenêtre de navigation privée :

- 1. Connectez-vous sur le compte APPS 1 avec le guichet ex Caen ou ex Rouen ;
- 2. Créez (ou vérifiez qu'il fonctionne) un accès local au compte APPS 1 ;
- 3. Modifiez l'adresse mail (remplacez l'adresse Caen/Rouen par l'adresse en ac-normandie.fr) ;
- 4. Supprimez l'identité fédérée ;
- 5. Déconnectez-vous.

Dans une nouvelle fenêtre de navigation privée :

- 1. Connectez-vous sur avec le guichet Normand ;
- 2. Cliquez sur « Souhaitez-vous lier authentification nationale à votre compte existant »
- 3. Saisissez votre nom d'utilisateur ou l'adresse mail et le **mot de passe local APPS 1**

#### **Votre compte APPS1 initial est maintenant relié au guichet Normand**

#### **Votre compte APPS2 créé par erreur est maintenant orphelin**

**Il reste accessible en « compte local » si la nouvelle adresse mail saisie est valide et vérifiée (lien)**